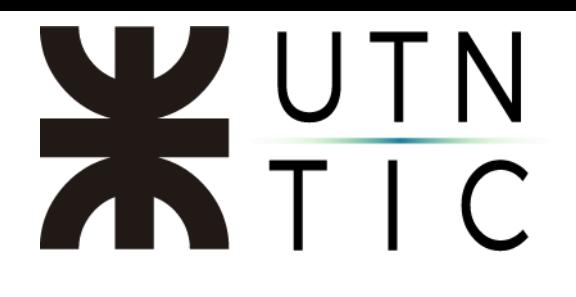

## PERSONALIZAR SU FIRMA EN XOLIDOSIGN

### Paso 1:

En XolidoSign hacer click en "Firma Visible".

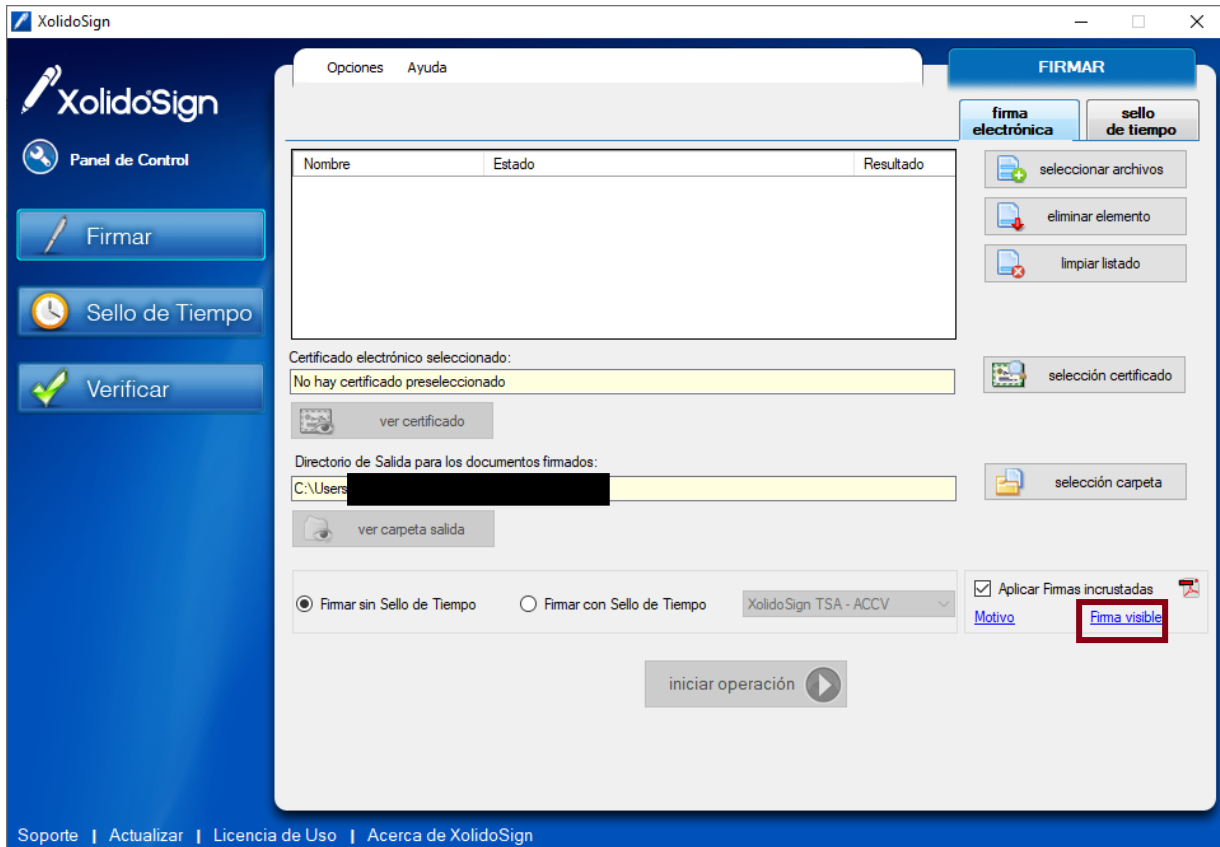

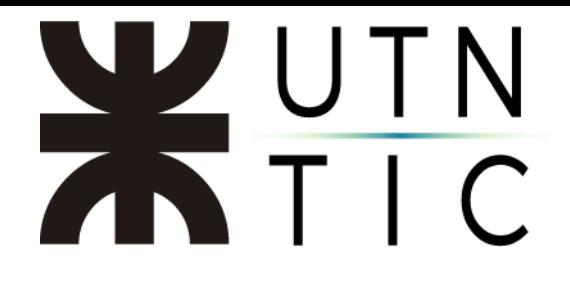

### Paso 2:

Seleccionar la opción de "Marca visible de PDF" y luego hacer click en "Definir".

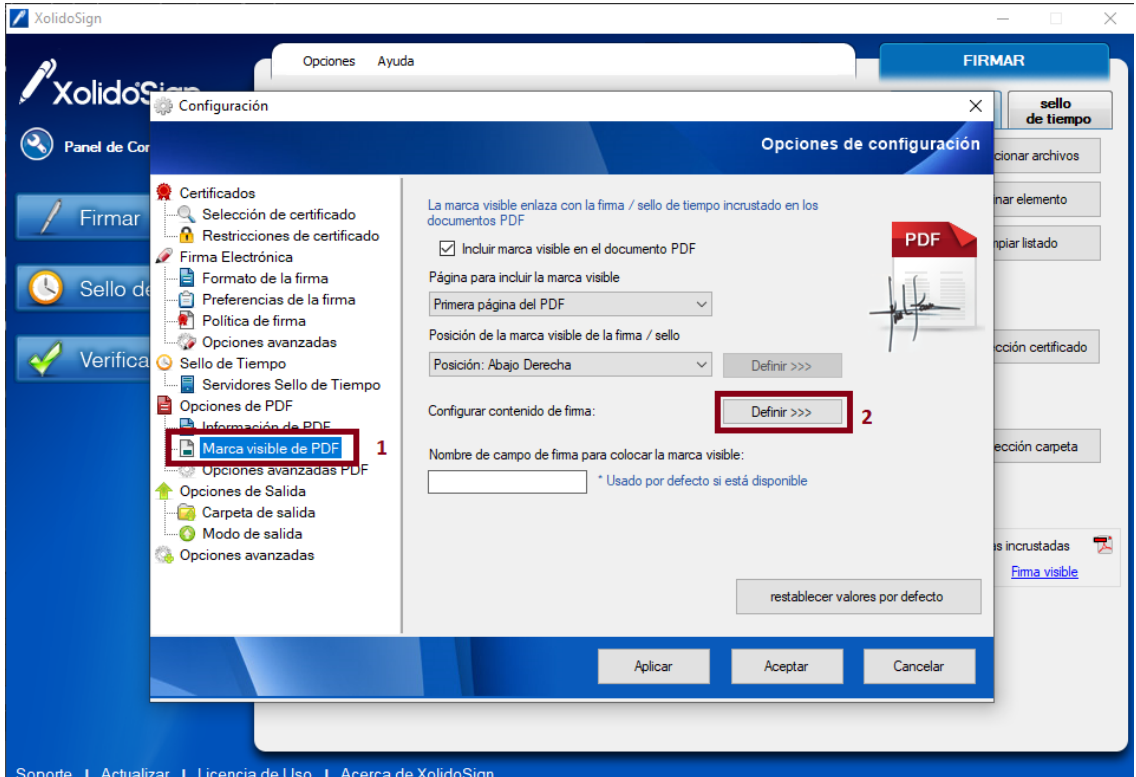

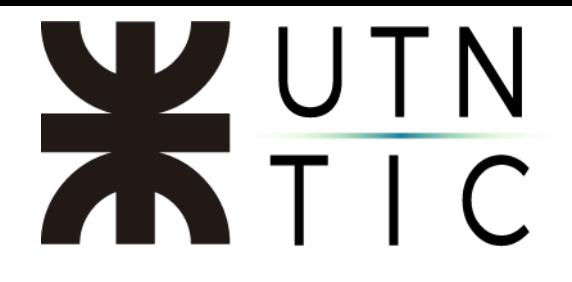

### Paso 3:

Luego seleccionar en la lista desplegable de "Texto de Firma" y elegir "Personalizado. Hacer click en "Definir".

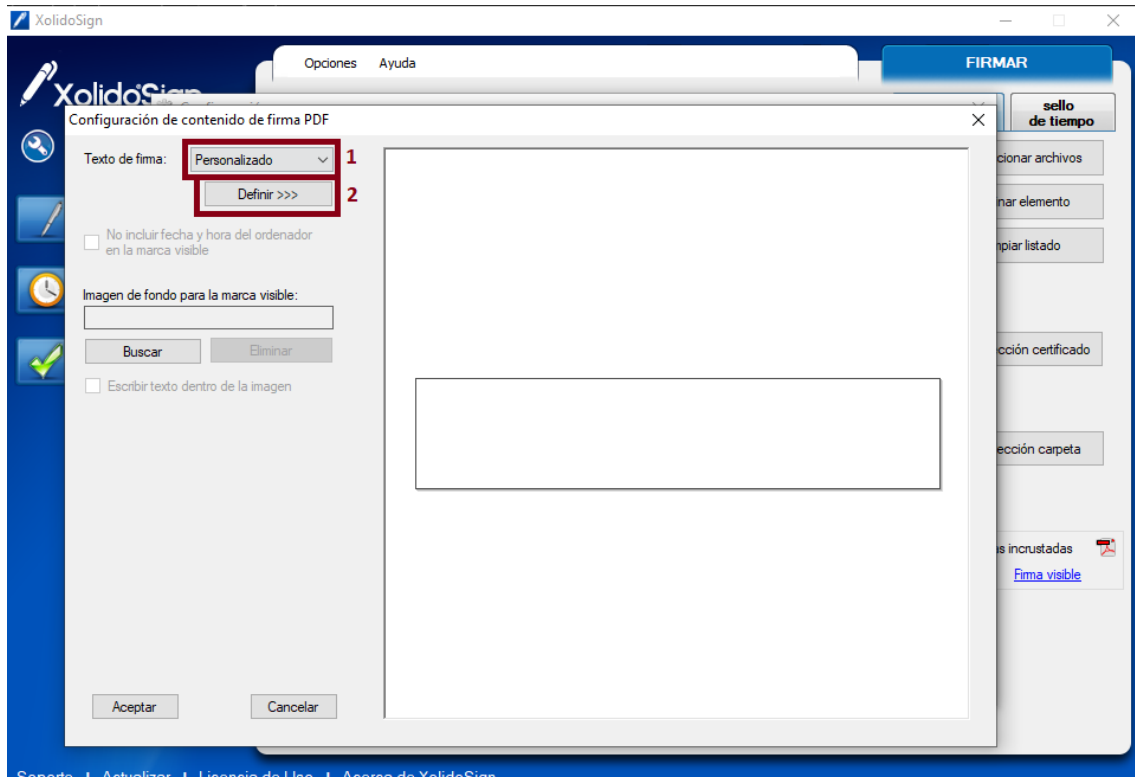

## XUTN

### Paso 4:

Copiar y pegar el siguiente párrafo en la caja de texto

Ministerio de Educación de la Nación Universidad Tecnológica Nacional \*Agregar área en la que se desempeña\* \${SIGNER,1} Sarmiento 440. CP 1041. CABA \${DATETIME,1} \${EMAIL,1}

### Tal como muestra la siguiente imagen:

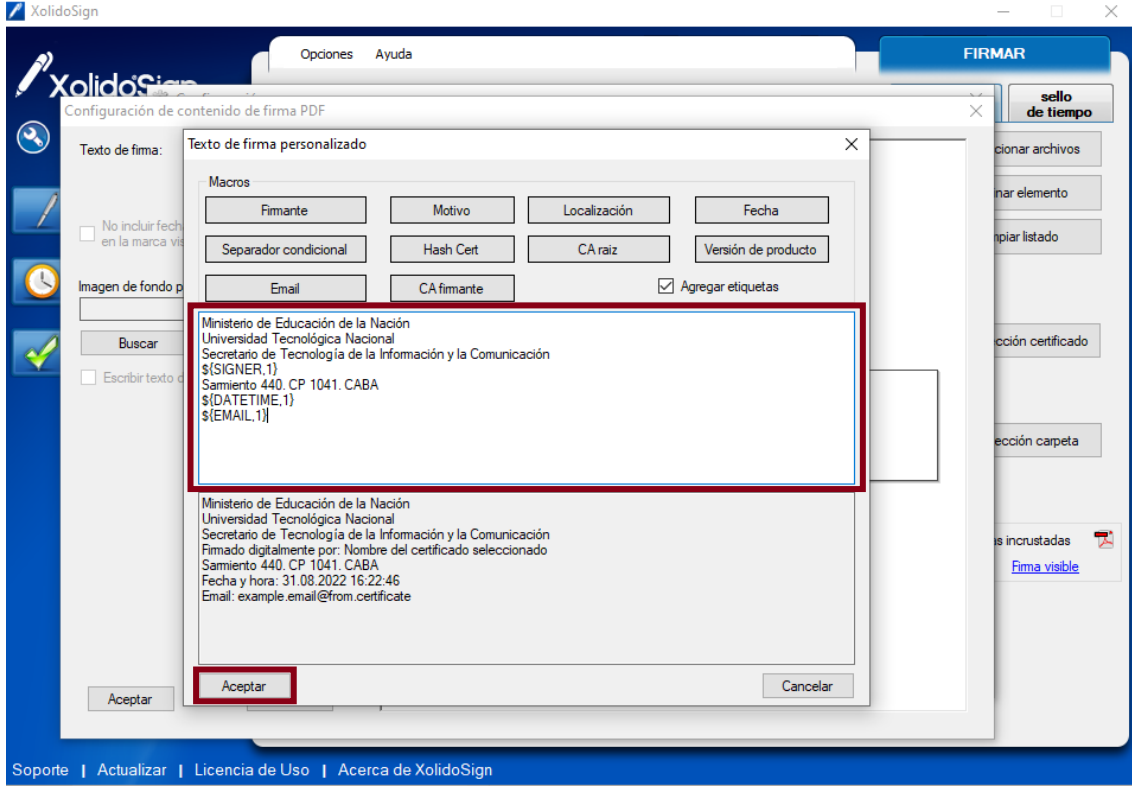

Luego hacer click en "Aceptar".

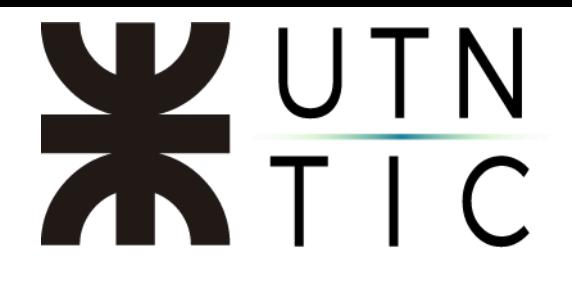

### Paso 5:

Una vez configurado el texto anterior, hacer click, en "Aceptar".

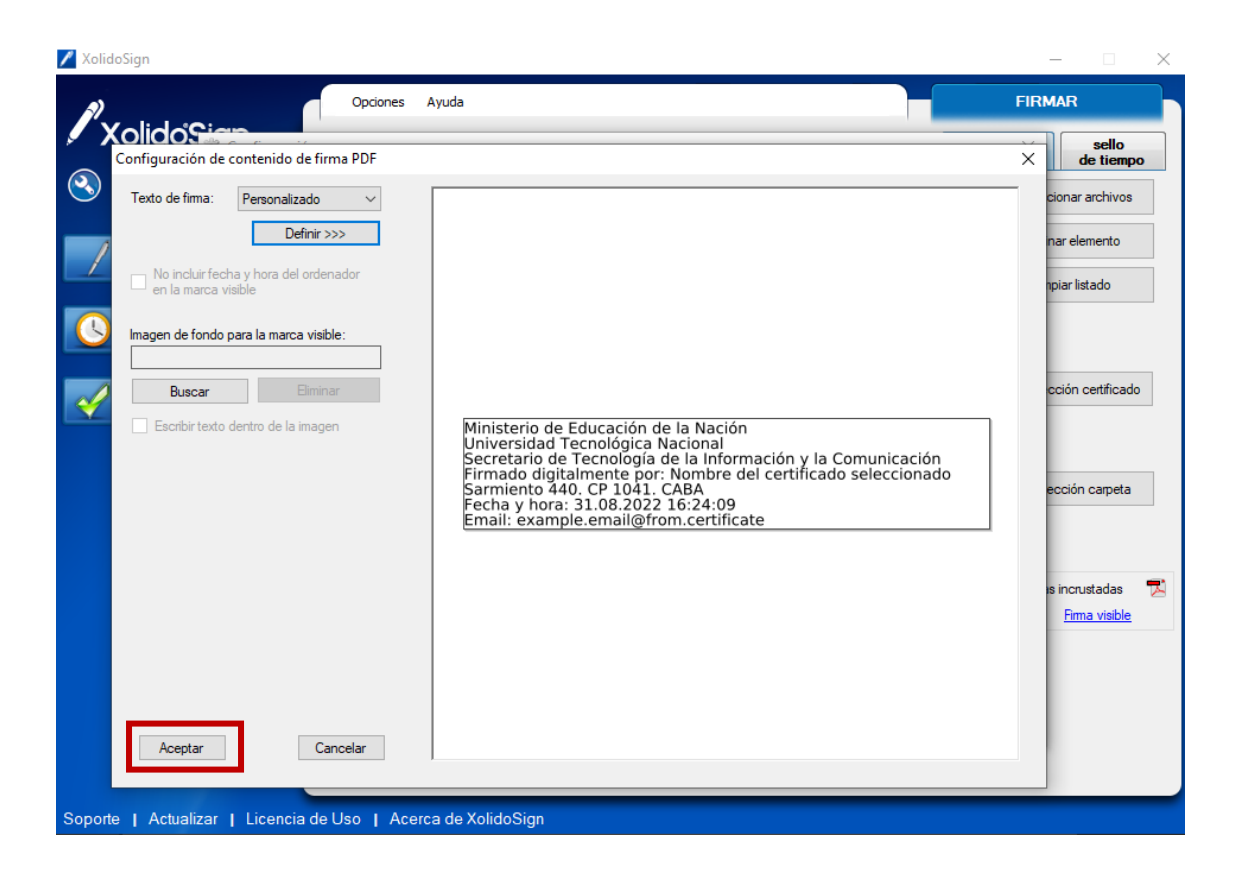

# WUTN

### Paso 6:

Por último, hacer click en "Aplicar" y "Aceptar".

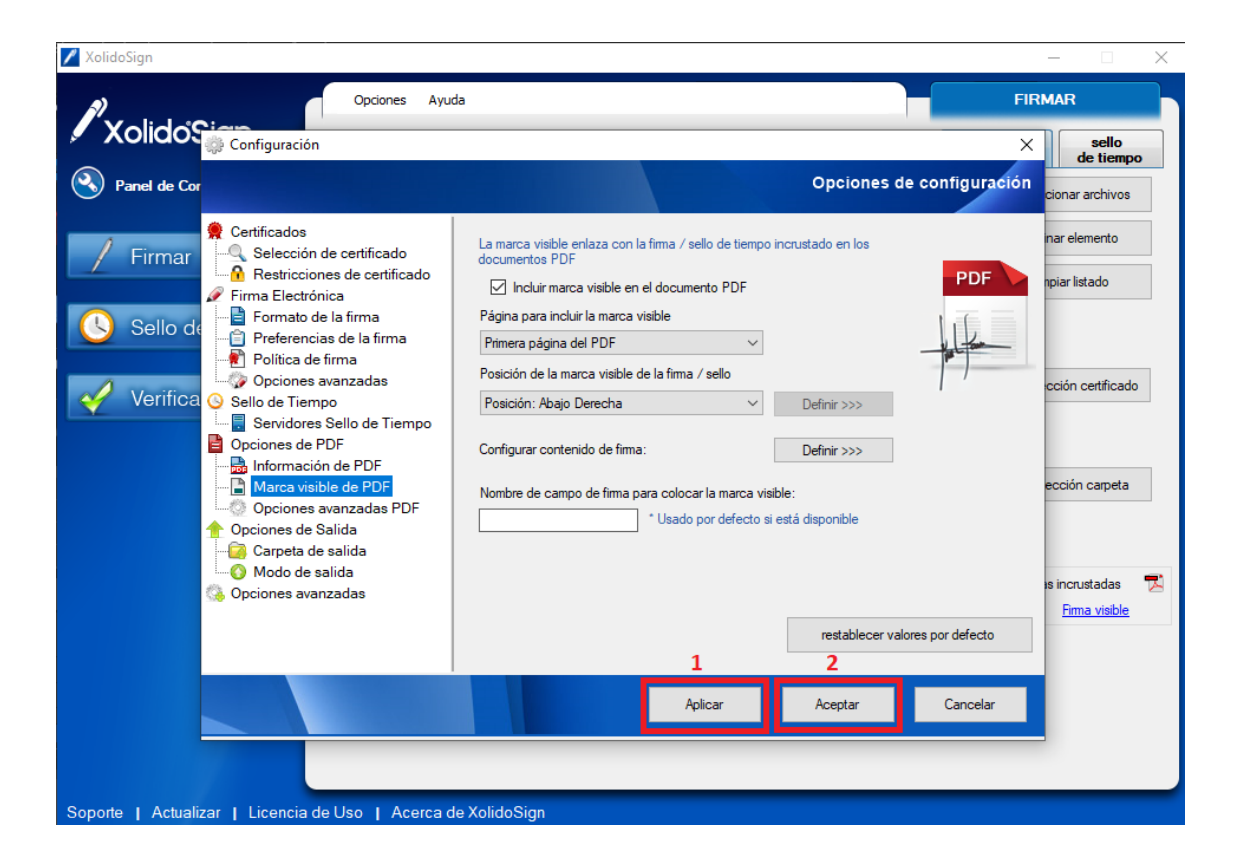